# **RTI PORTAL**

## **(ORISSA HIGH COURT and DISTRICT COURTS)**

#### **RTI PORTAL**

#### **Objective-**

Software Application to assist Public and RTI Cell of Hon'ble the High Court Of Orissa and the District Courts for the compliance against RTI queries.

#### **Scope-**

Public Citizens, Hon'ble the High Court of Orissa and the District courts of Orissa.

#### **SERVICES INCORPORATED**

#### **FOR USERS-**

- Registration of Users.
- Login for Users.
- Create and Save, Modify and Delete RTI Application before Payment.
- Dashboard- Count of total Created, Pending and Closed Applications.
- Make Payment (by uploading the Challan details through IFMS payment mode ) by clicking on Upload challan button.
- Download the Compliance Report uploaded by RTI Cell of High Court and District Courts of Orissa against the RTI Application.

#### **FOR RTI CELL (Administrator)-**

- To view RTI Application applied by the Users.
- To verify the uploaded Challan details made by the user against the concerned RTI application by clicking on Verify payment button.
- To Comply the RTI application(in pdf format) after payment verification.

#### **MODULE DESCRIPTION**

## **USER (Dashboard)**

**1.** Click on login /register button.

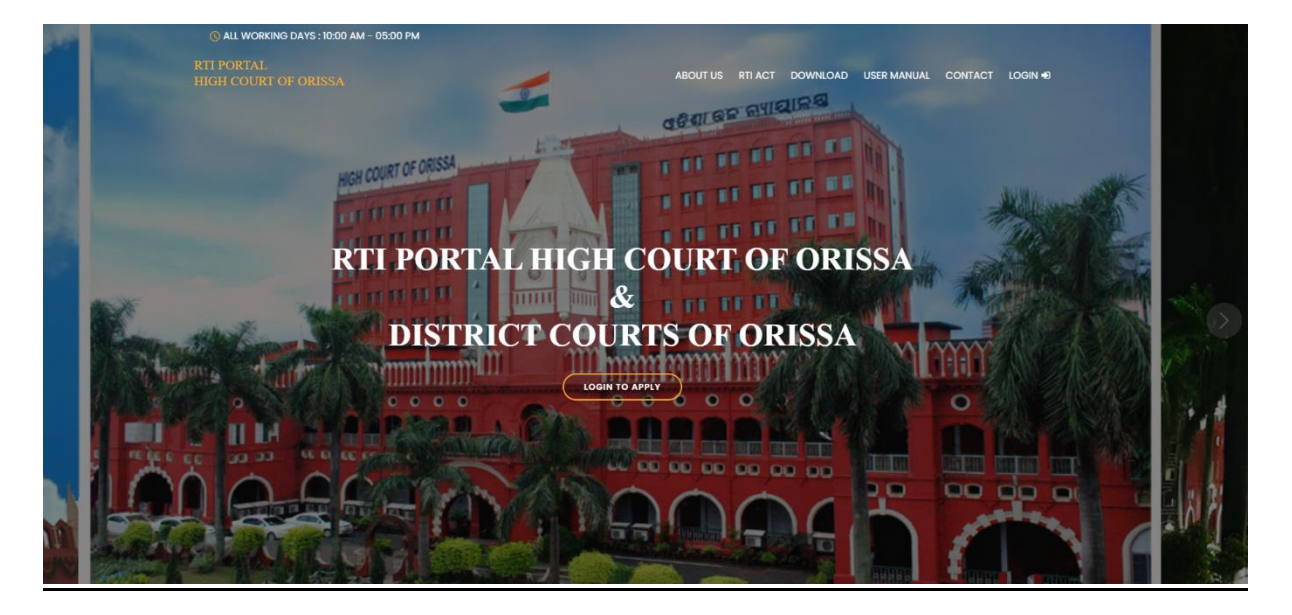

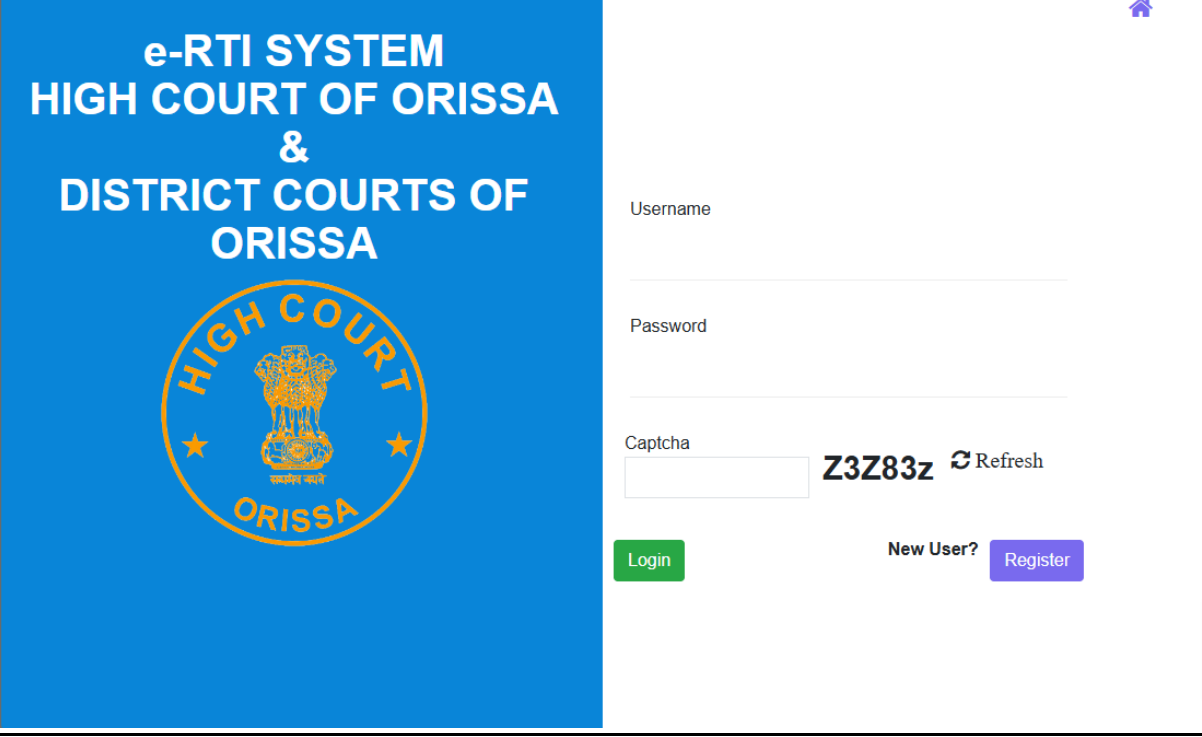

**2.** Fill up the required fields for registration.

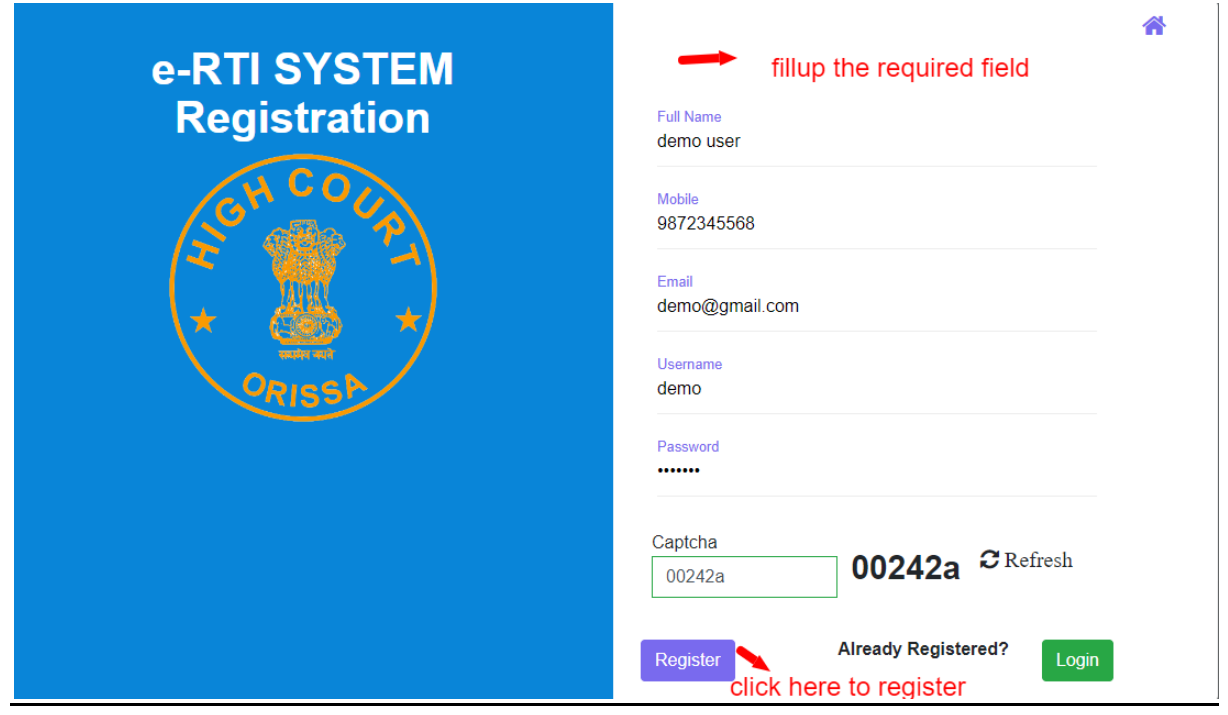

**3.** After registration note login credentials to login to user dashboard.

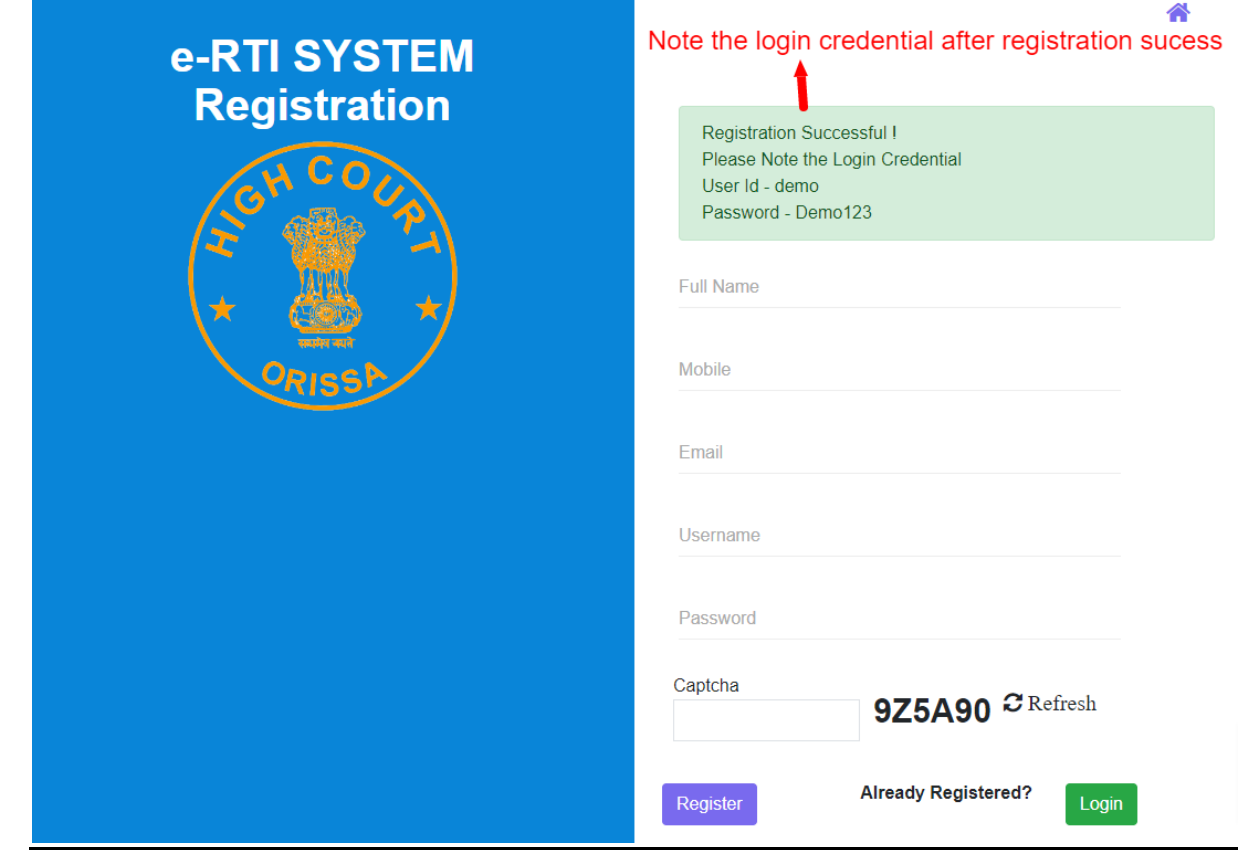

**4.** Login through user name and password.

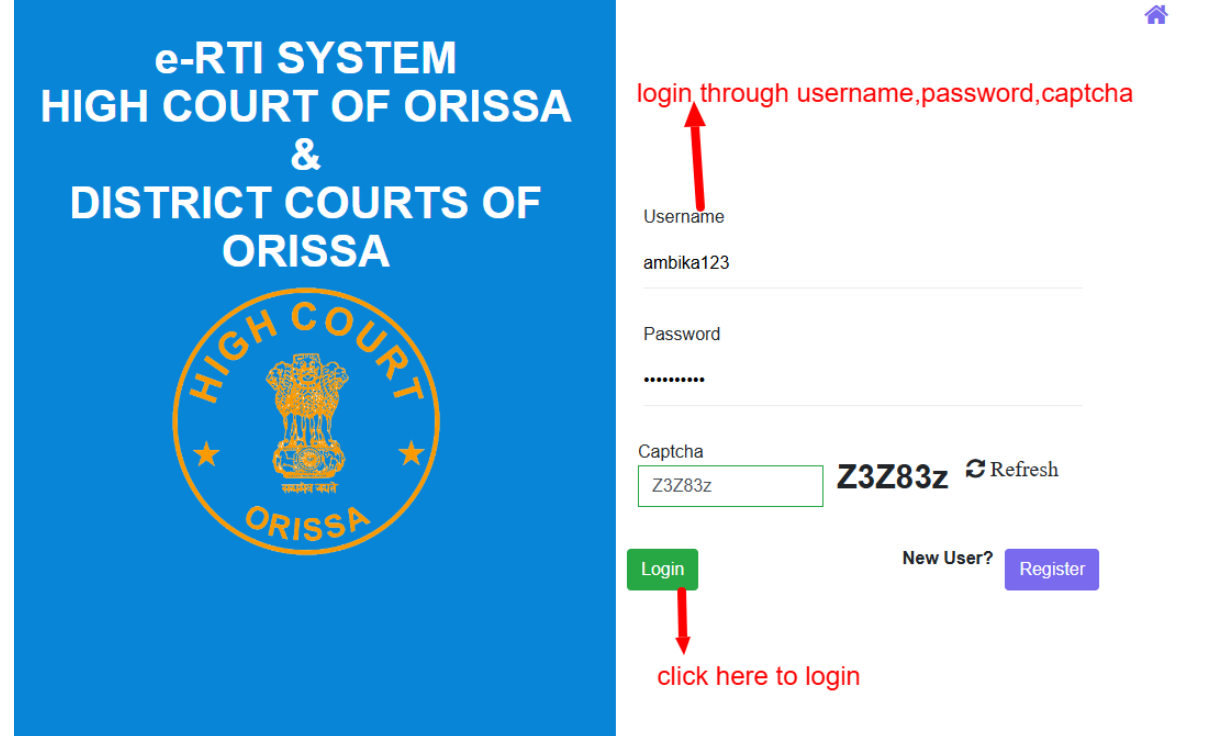

**5.** Click on the create new application to Apply new RTI application

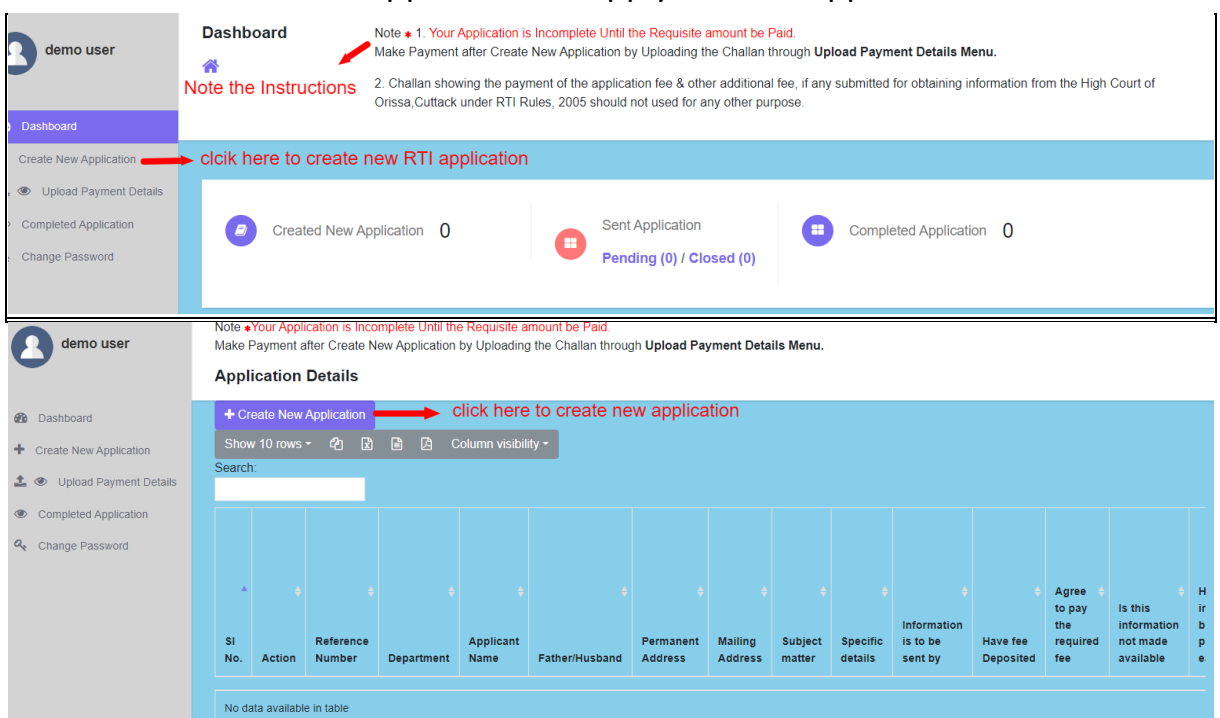

**6.** Fillup the RTI application form and click on save to apply a new RTI application.

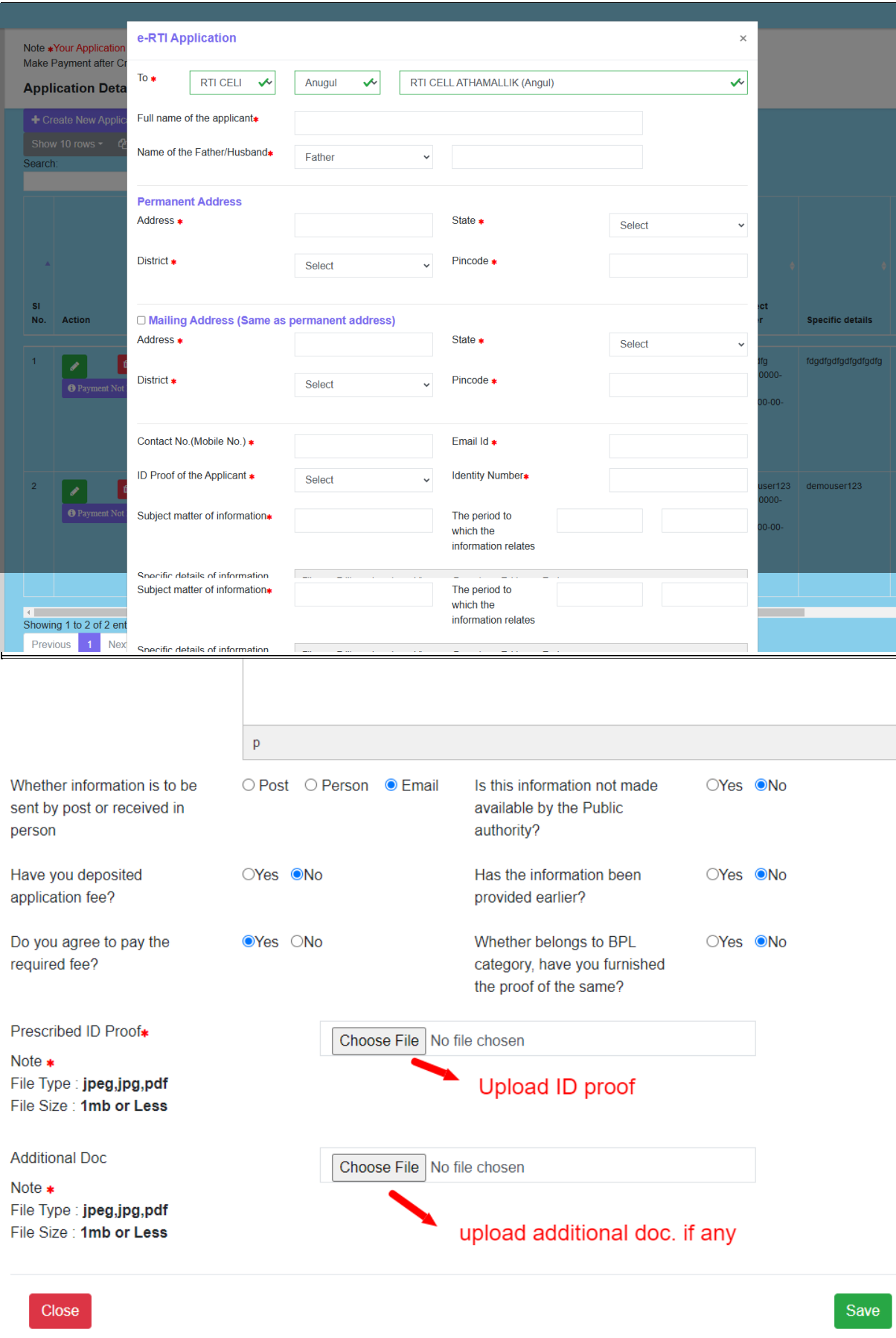

**7.** Click here to edit or delete the saved application.

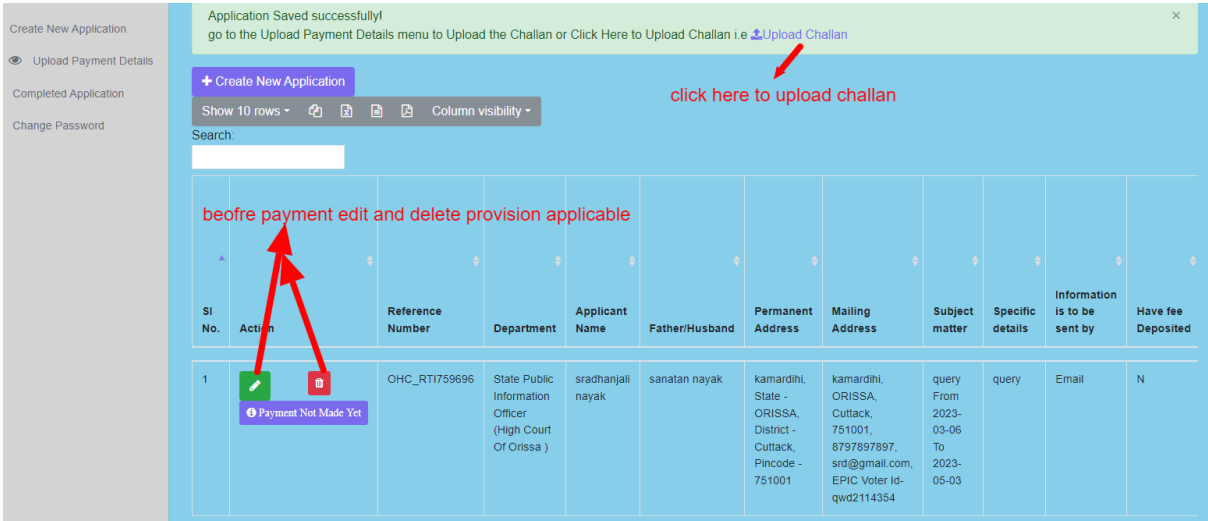

**8.** Click here to make payment by uploading the challan details made through IFMS site under the head of account: **0070-60-800-0097-02082- 000 - Other Admin Dept MIsc Other Receipt** .

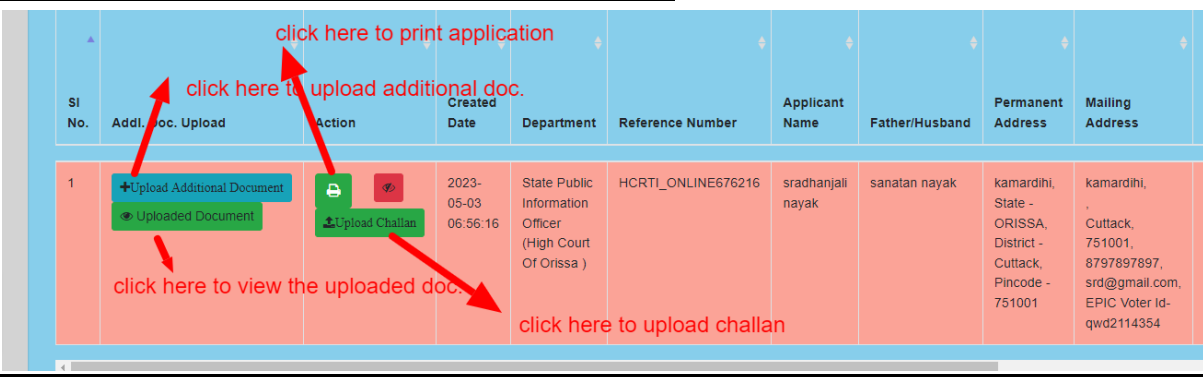

#### Application Reference Number : HCRTI\_ONLINE676216 description of doc. Description File ▼ Edit ▼ Insert ▼ View ▼ Format ▼ Table ▼ Tools **・ ミ ・ 連 運 | & 国**  $\vert \mathbf{p} \vert$ Upload Doc(If Any) upload additional doc Choose File No file chosen

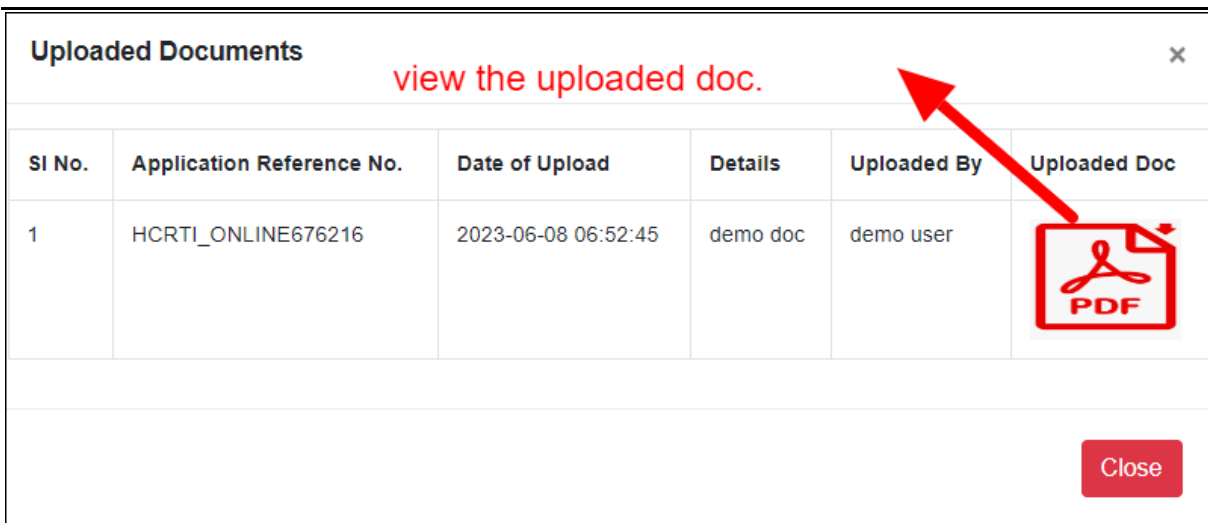

Upload Close

**9.** Go to the IFMS site then click on General button for payment aforementioned head of the account.

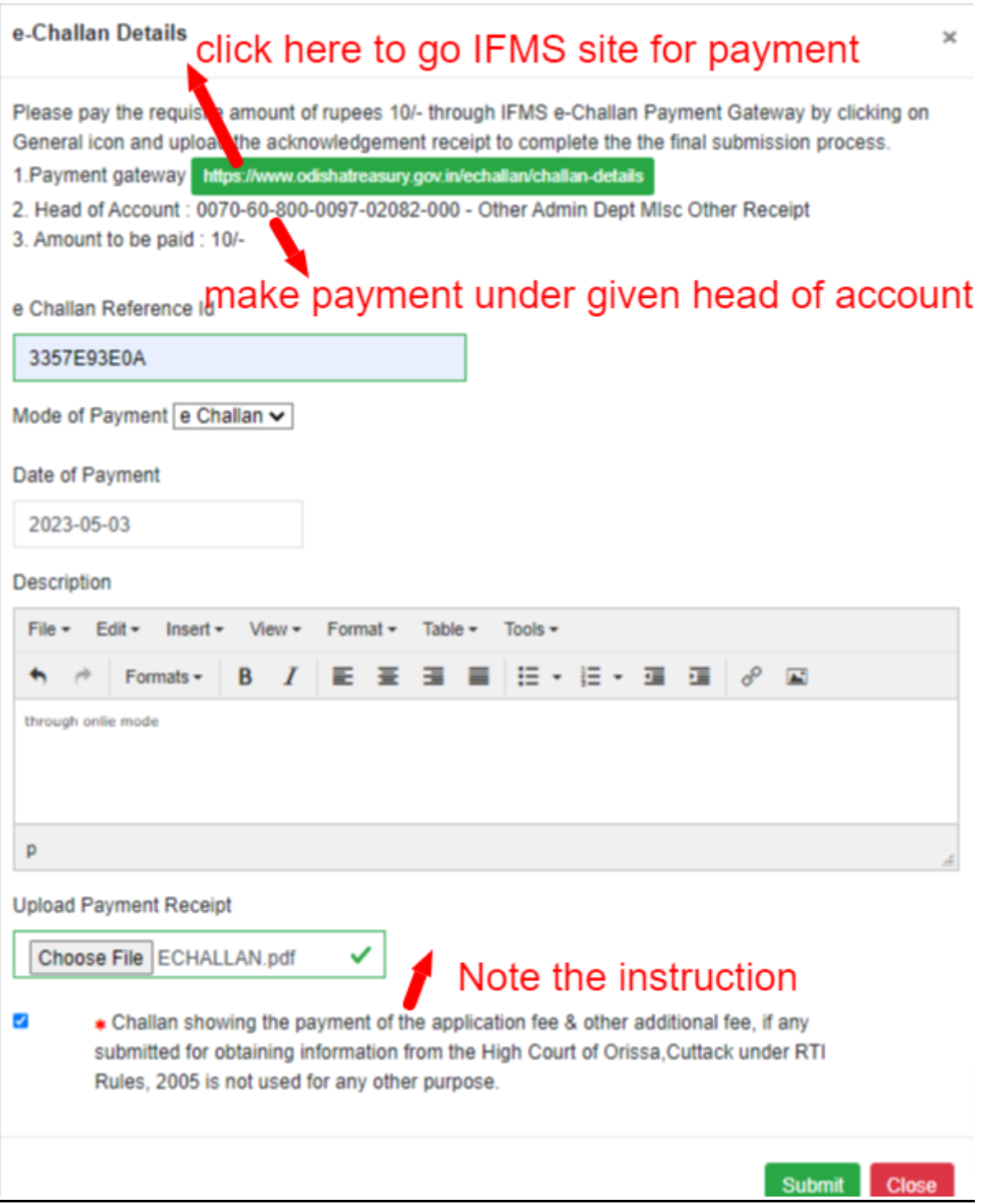

**10.**Choose the head of account from below list by clicking search manually

.

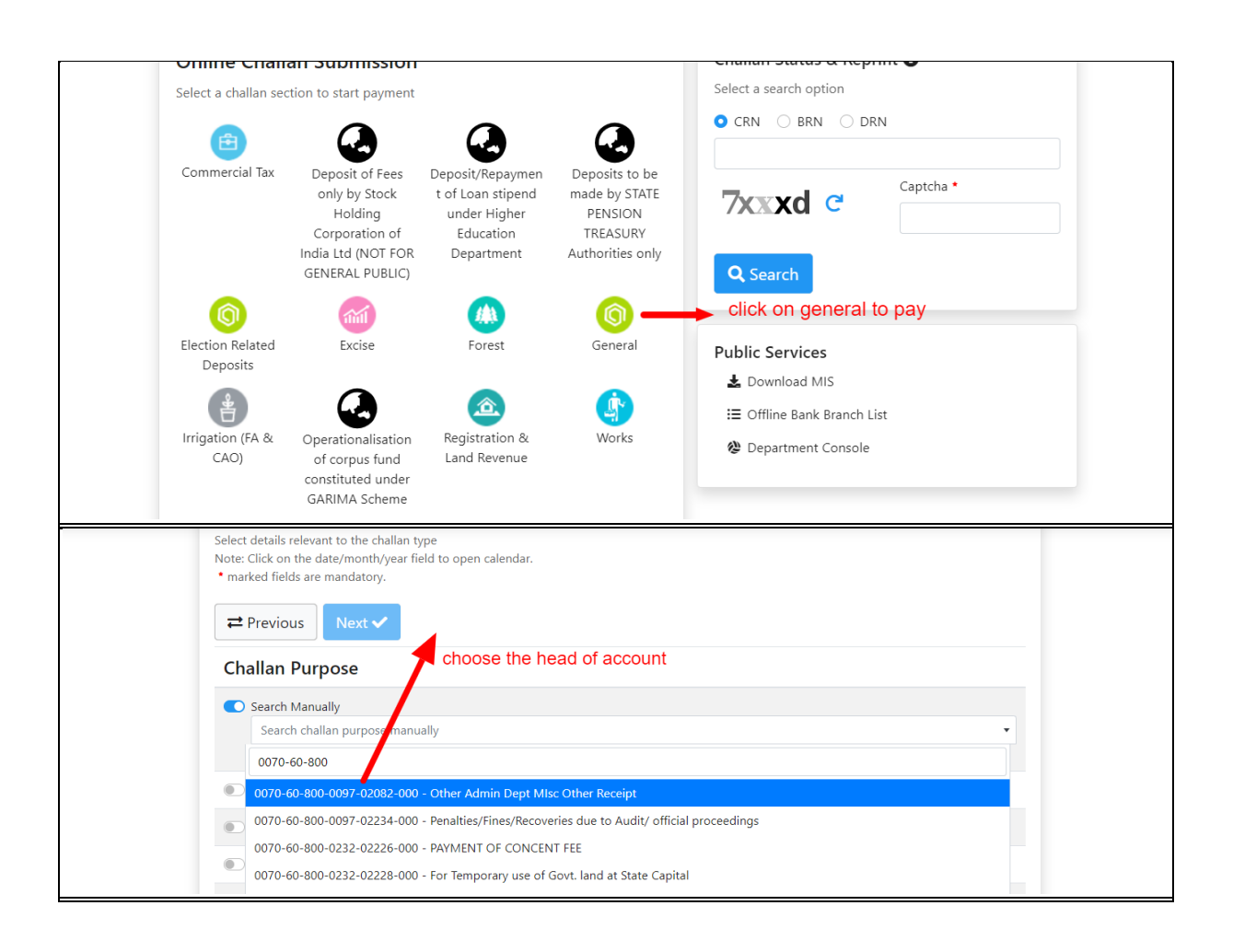

**11.**Click on the payment verification pending button to check the verification status.

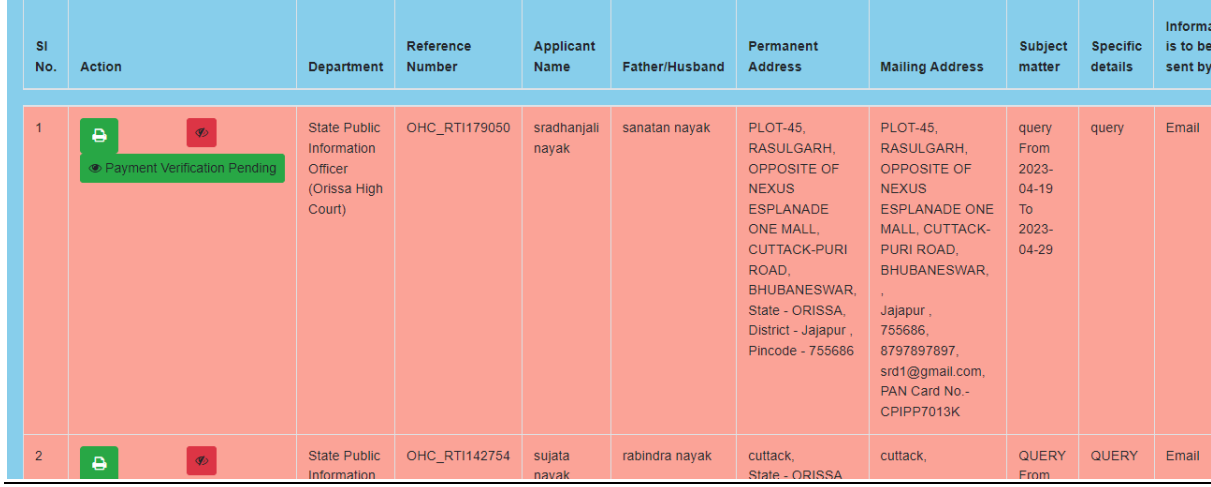

#### Print

## uploadede challan details

**Challan Uploaded Details** 

Application Reference No.: OHC\_RTI179050

e Challan Reference Id: 3357E93E0A

Payment Date: 2023-04-28

Payment Mode : e-Challan

Details: date 29032023

Payment Receipt:

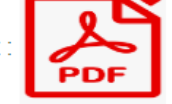

Uploaded Date: 2023-04-29 06:58:14

Payment Status: Payment Verification Pending

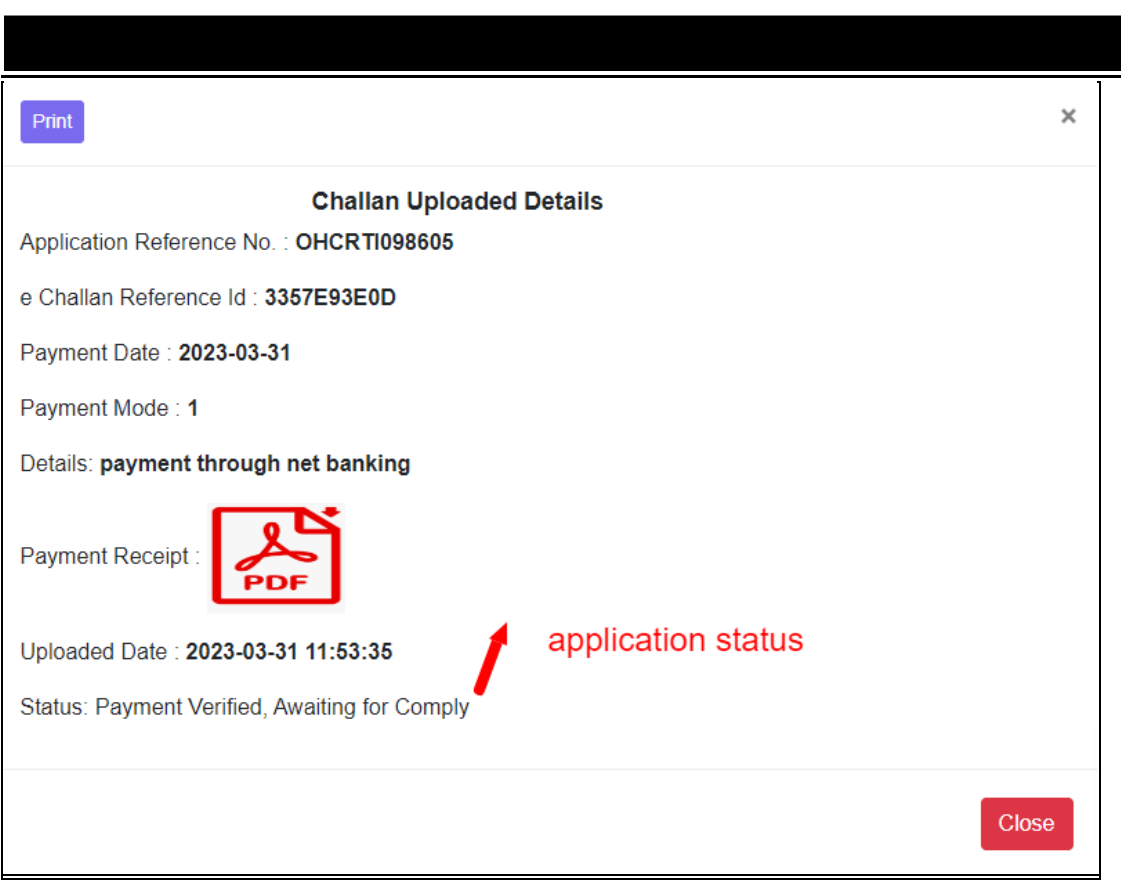

 $\times$ 

Close

| e<br>$\circledcirc$<br><b>• Payment Verified</b><br>Complied<br><b>● Additional Annexure</b>               | <b>State Public</b><br>Information<br><b>Officer</b><br>(Orissa High<br>Court) | OHC RTI893636                                                                                 | sradhanjali<br>navak<br>compliance report | sanatan nayak<br>payment verified status | cuttack.<br>State - $\overline{a}$<br>District - ,<br>Pincode - 751000 | cuttack,<br>751000.<br>6865865865.<br>srd@gmail.com,<br>PAN Card No.-<br>ID768686      | <b>QUERY</b><br><b>From</b><br>0000-<br>$00 - 00$<br>T <sub>o</sub><br>$0000 -$<br>$00 - 00$ | <b>QUERY</b> | Email | N |
|----------------------------------------------------------------------------------------------------|--------------------------------------------------------------------------------|-----------------------------------------------------------------------------------------------|-------------------------------------------|------------------------------------------|------------------------------------------------------------------------|----------------------------------------------------------------------------------------|----------------------------------------------------------------------------------------------|--------------|-------|---|
| $\overline{2}$<br>₿<br><b>Exament Rejected</b><br><b>Ø Application Rejected</b><br>if application rejected | State <b>N</b><br>Information<br>Officer<br><b>Cours</b>                       | OHC RTI753209<br><b>Orissa High if any additional doc. uploaded</b><br>paymet rejected status | smitanjali<br>navak                       | sanatan nayak                            | cuttack.<br>State $-$ .<br>District - .<br>Pincode - 865865            | cuttack,<br>865865.<br>5686586586.<br>smt@gmail.com,<br>EPIC Voter Id-<br><b>BC123</b> | query<br><b>From</b><br>0000-<br>$00 - 00$<br>To<br>0000-<br>$00 - 00$                       | query        | Email | N |

Print

 $\times$ 

#### **Compliance Details**

Application Reference No.: OHC\_RTI893636

Applied Dated: 27-4-2023 17:57:32

Subject matter of information: QUERY

Date of Complied: 27-4-2023 18:1:47

Note: compliance report agaisnt your application number

Complied By: State Public Information Officer (Orissa High Court)

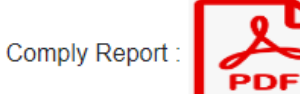

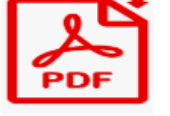

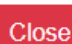

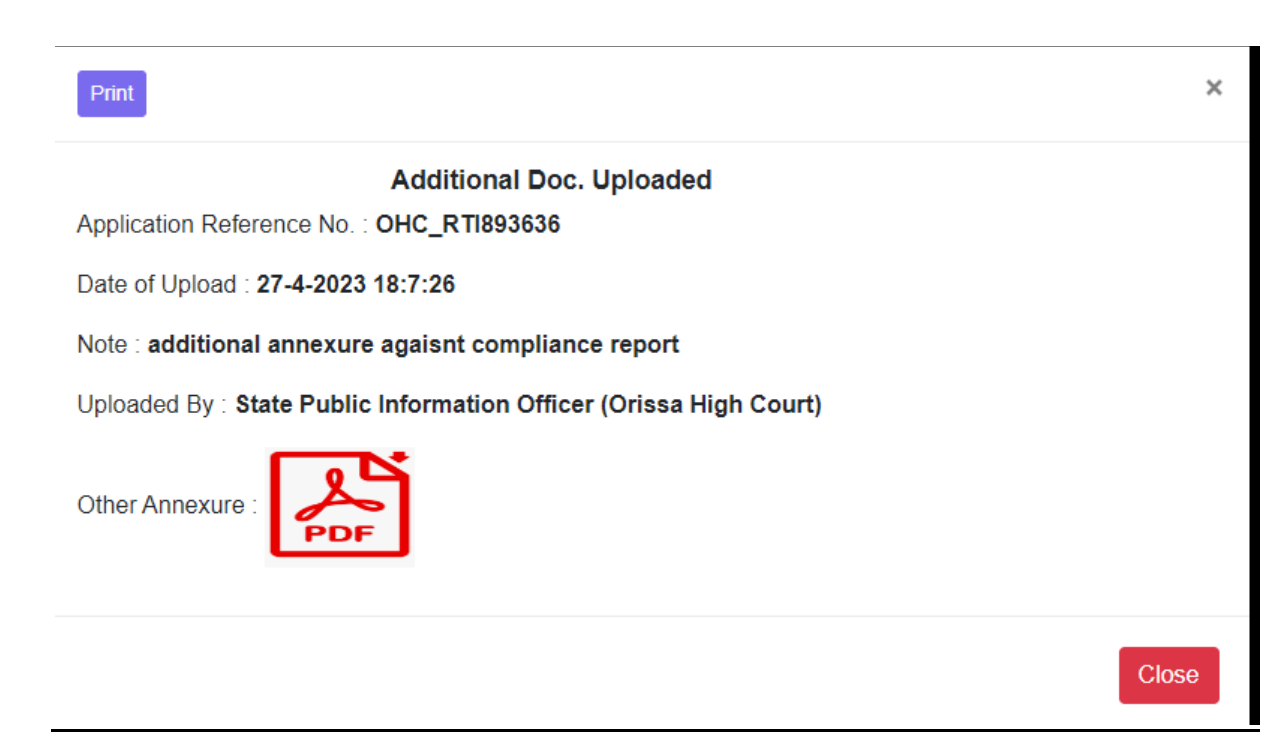